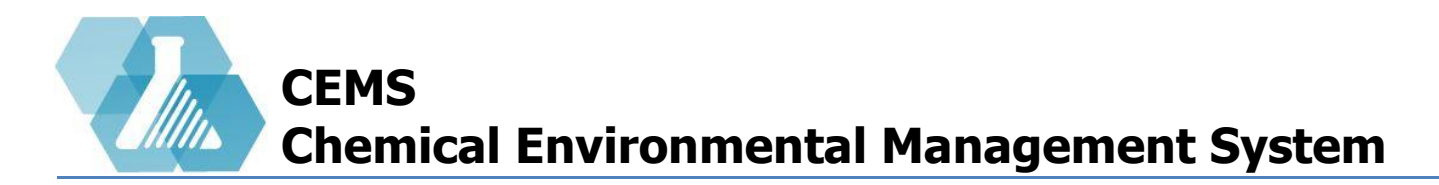

### **Radiation Safety Management**

**[Radioactive Dashboard](#page-1-0)**

**[Rad Site/Isotope](#page-2-0)**

**[Establish Site Limits](#page-3-0)**

**[Establish User Limits](#page-4-0)**

**[Possession Summary Reports](#page-5-0)**

**[Usage](#page-6-0) Logs**

**[Disposal Logs](#page-7-0)**

**[New Drum Records](#page-8-0)**

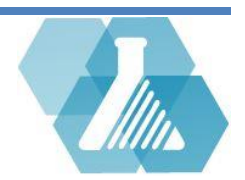

Responsible for…

- assigning limits for a site, user, and isotope
- Checking available to order limits
- Ensuring limits are never exceeded
- Managing disposals, decay and drums

#### <span id="page-1-0"></span>**Dashboard**

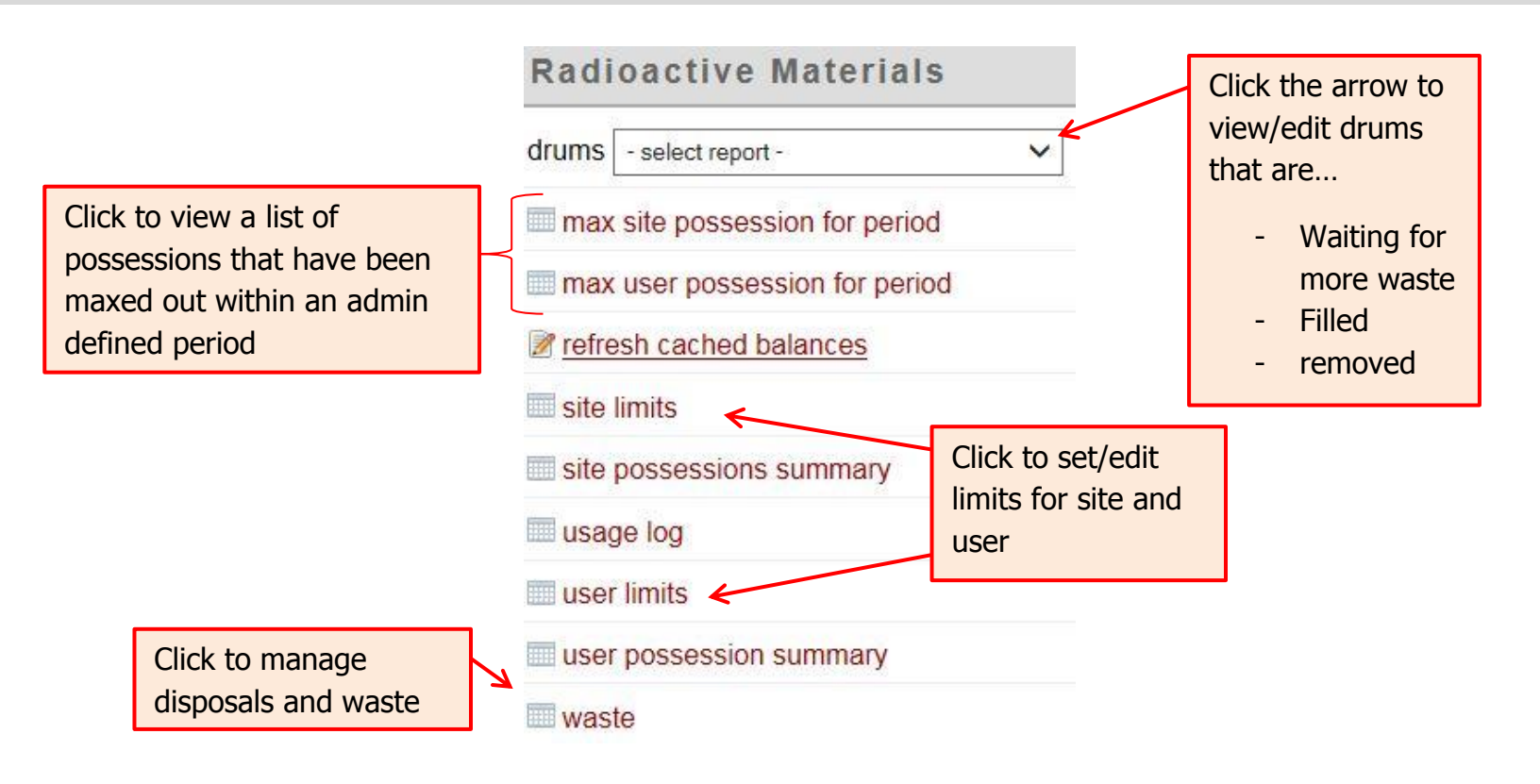

For support contact UNHCEMS at cems-info@sr.unh.edu. For more information about UNHCEMS please visit [http://www.cems-info.sr.unh.edu/.](http://www.cems-info.sr.unh.edu/)

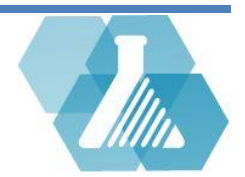

#### <span id="page-2-0"></span>**How to Create a Rad Site**

**Step 1:** From the Rad Site Record, Fill in the information defining the Rad Site then click save. The Rad Site will be added

to the Rad Site list.

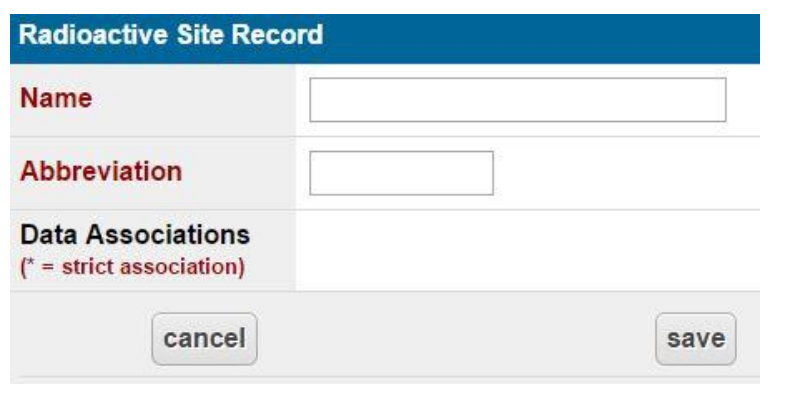

#### **How to Create an Isotope**

**Step 1:** From the Isotope Record, fill in the information defining the isotope.

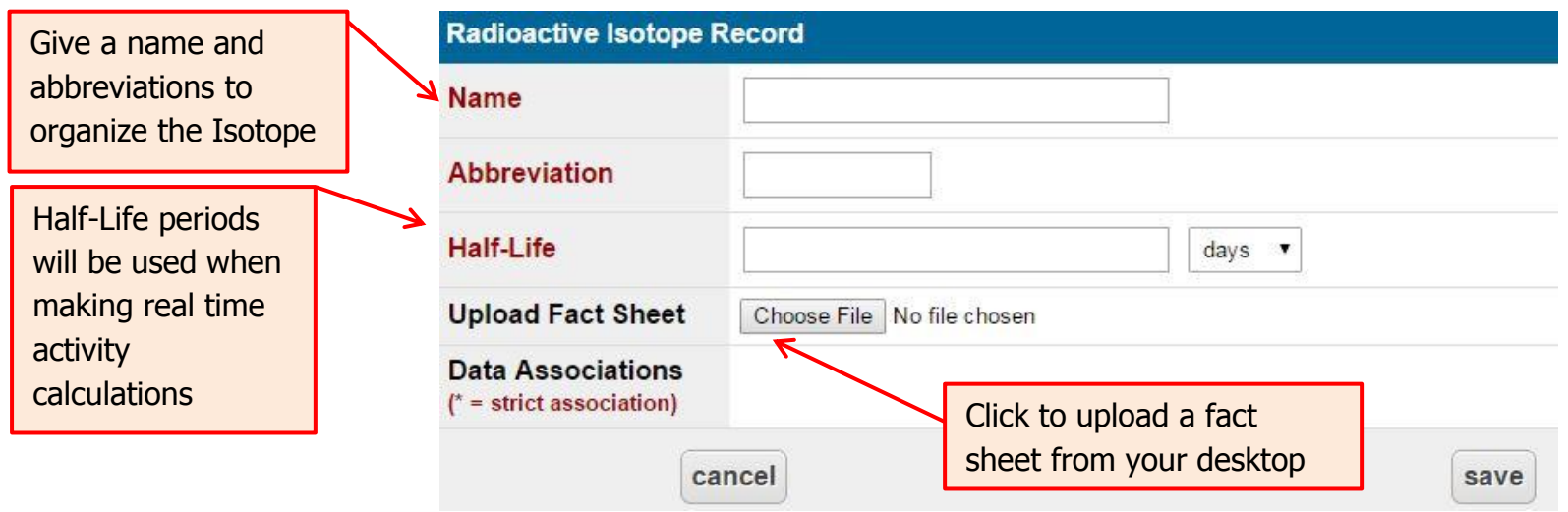

For support contact UNHCEMS at cems-info@sr.unh.edu. For more information about UNHCEMS please visit [http://www.cems-info.sr.unh.edu/.](http://www.cems-info.sr.unh.edu/)

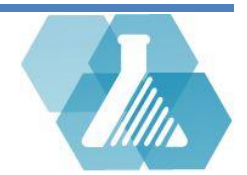

### <span id="page-3-0"></span>**Establish Site Limits**

**Step 1:** Click on the site limits link of the Radioactive Materials dashboard.

**Step 2:** Click on the or **F** to edit or create new limits.

**Step 3:** Fill in the form shown to the right.

**Step 4:** To create a rad site or isotope click on the **button** 

next to the category to open the list. Click on the **button** 

to open the new record page.

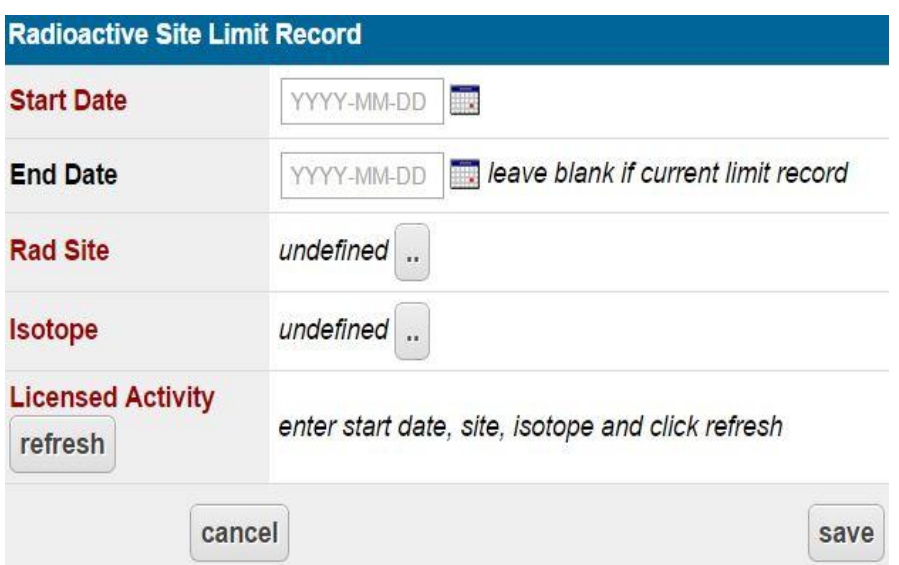

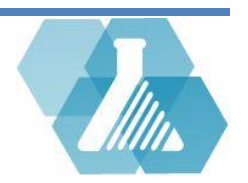

### <span id="page-4-0"></span>**Establish User Limits**

**Step 1:** Click on the user limits link of the radioactive materials dashboard.

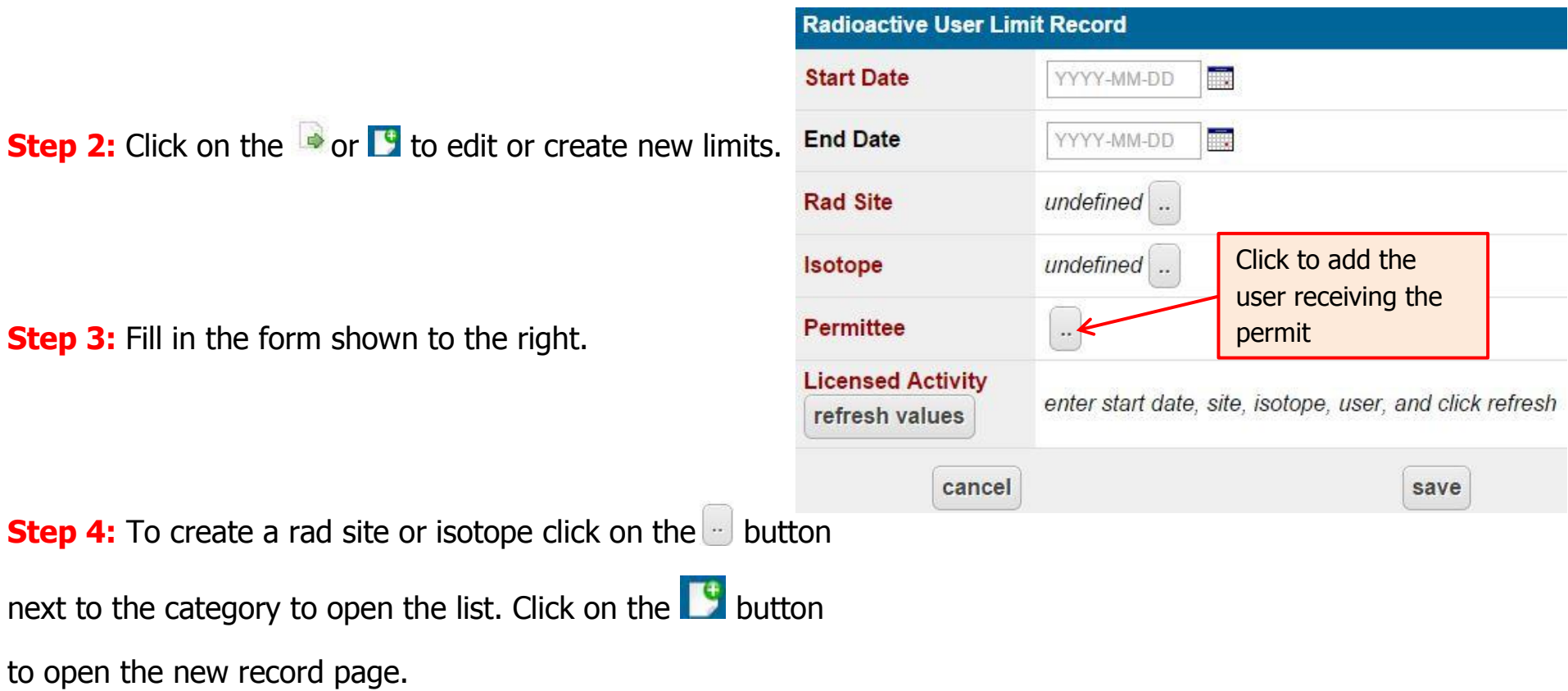

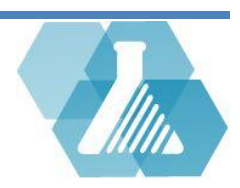

#### <span id="page-5-0"></span>**Possession Summary Reports**

Step 1: Click the site possessions summary or user possession summary link to view a table of the possessions summary reports.

**Step 2:** Review the data from the possession report. Activity reports can be calculated for a specific day using radioactive calculations.

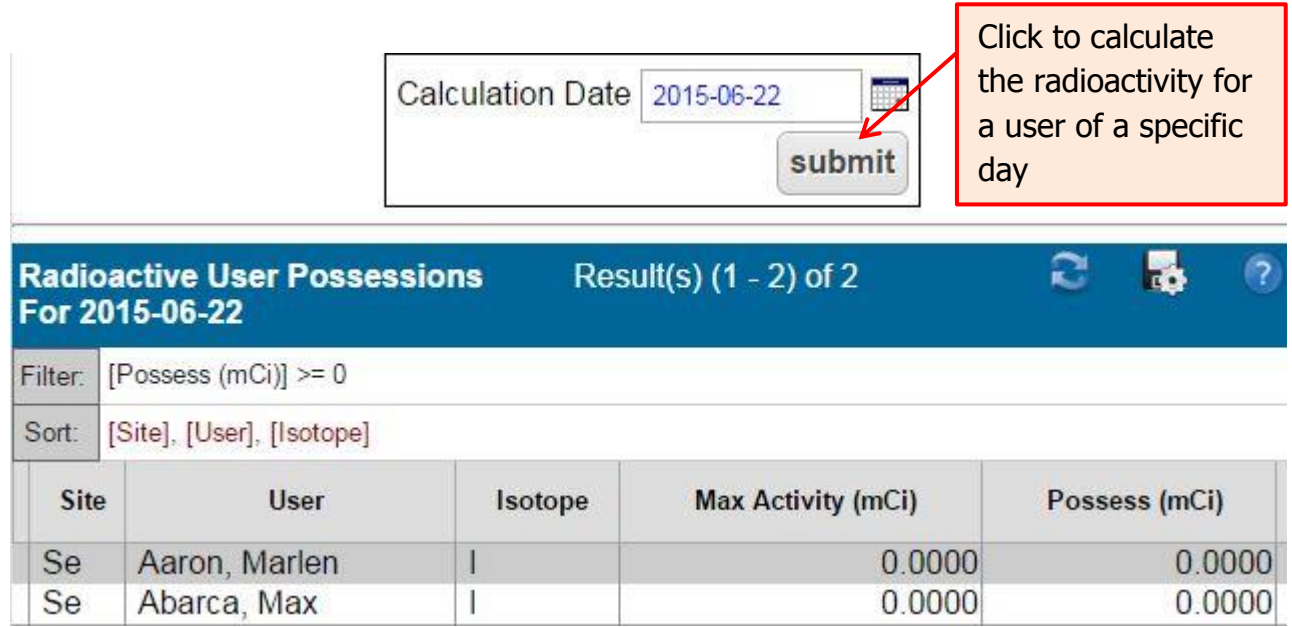

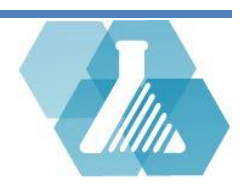

#### <span id="page-6-0"></span>**Usage Logs**

**Step 1:** Click on the usage log link from the Radioactive Materials dashboard.

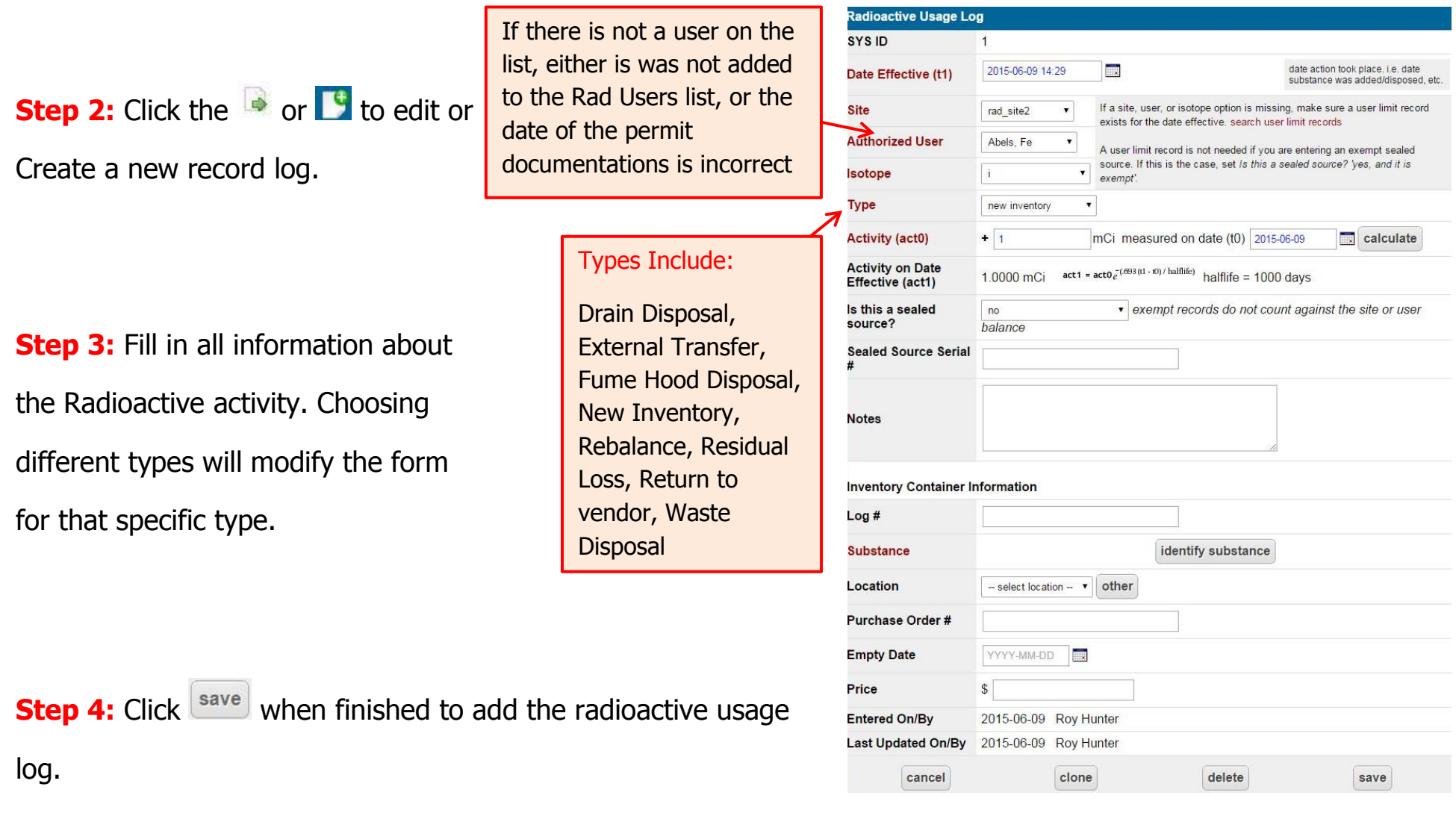

For support contact UNHCEMS at cems-info@sr.unh.edu. For more information about UNHCEMS please visit [http://www.cems-info.sr.unh.edu/.](http://www.cems-info.sr.unh.edu/)

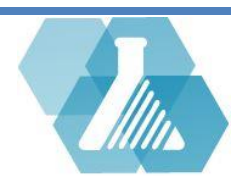

#### <span id="page-7-0"></span>**Disposal Log**

**Step 1:** Click *All Drums* from the drums dropdown menu of the Radioactive Materials Dashboard.

**Step 2:** Select the **button next to the drum** which contains the waste you would like to dispose.

**Step 3:** Review the drum record, then select the  $\mathbb{C}$  of the Waste in Drum section at the bottom of the page.

**Step 4:** The disposal record form will look familiar to the radioactive log.

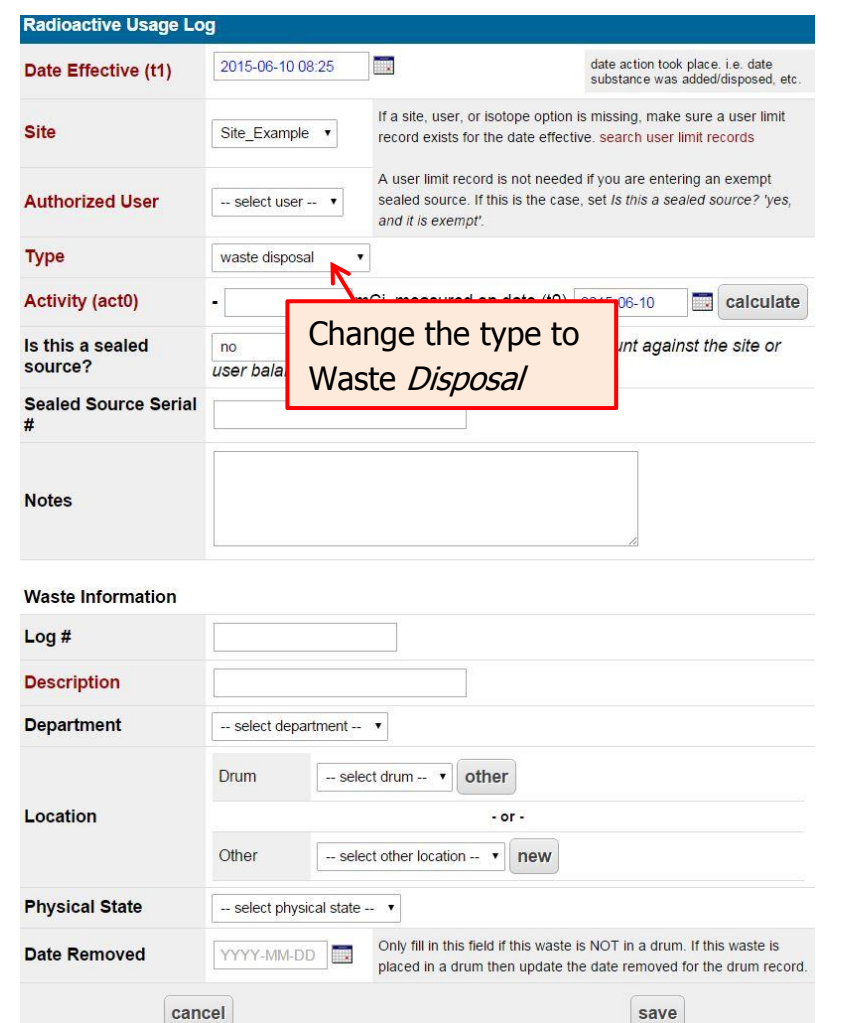

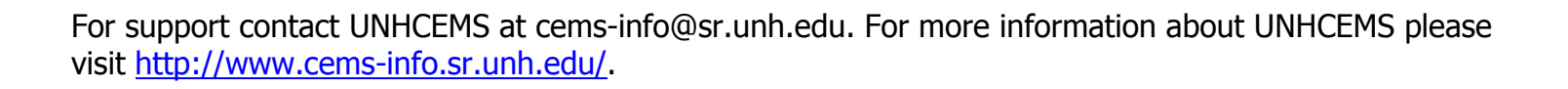

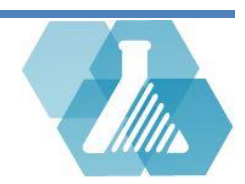

### <span id="page-8-0"></span>**How to Create New Drum Record**

**Step 1:** From the Radioactive Materials Dashboard, All Drums from the dropdown menu of the Radioactive Materials Dashboard.

**Step 2:** Click the **in** the upper right corner of the screen to open up a blank drum record.

**Step 3:** Fill in the information about the new drum with the form shown to the right.

**Step 4:** Click the save button when finished to add the radioactive waste drum record.

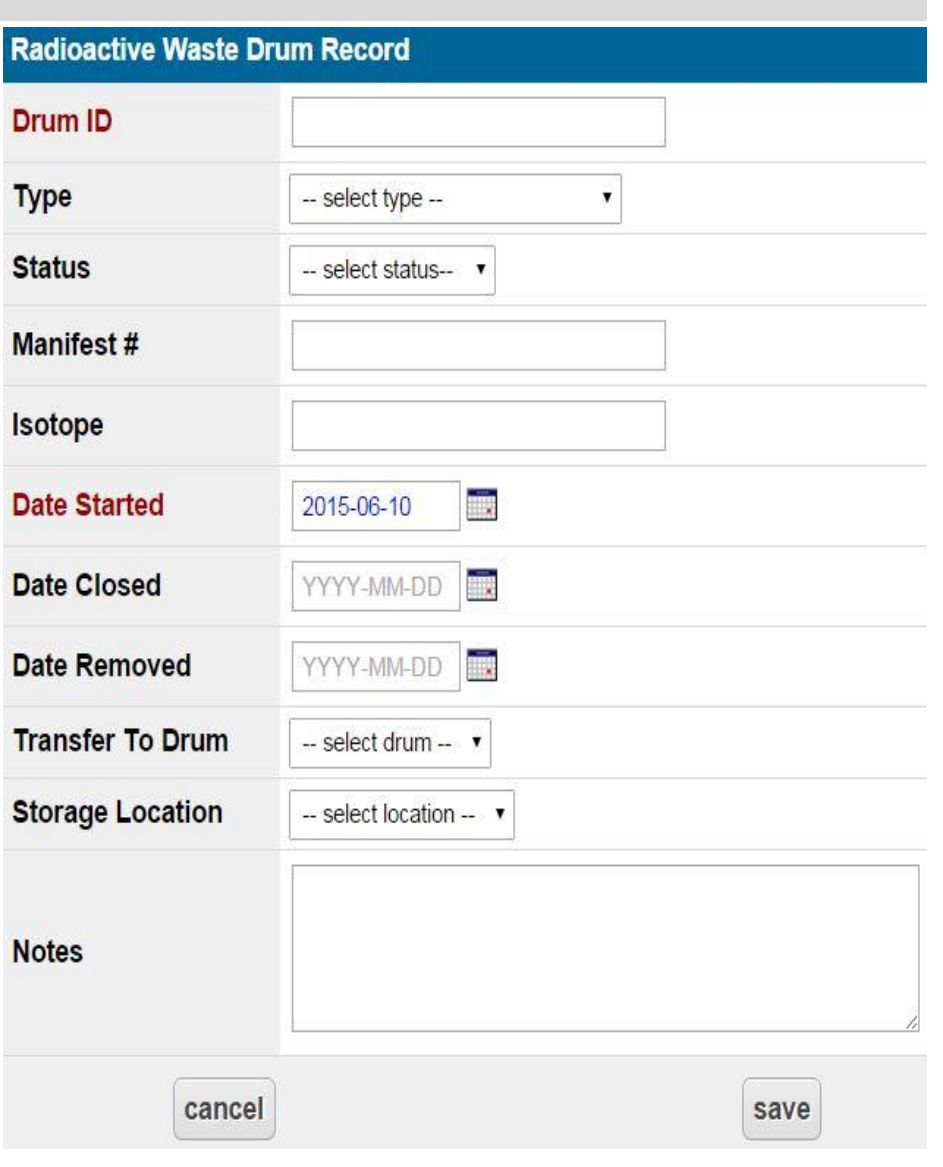

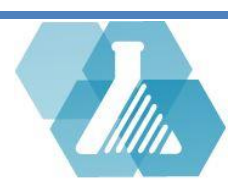